## PM451 Factory Reset

When your device is not working properly, you can do factory reset to recover your device.

Factory reset will erase all data from your device's internal storage, so backup important user data before doing factory reset.

## **APPLIES TO**

PM451

## How to Factory Reset PM451

· If you can turn on the device and use the Settings app,

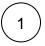

Navigate to Settings > System > Advanced > Reset options

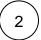

Tap Erase all data (factory reset)

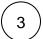

After being aware that factory reset will erase all data from the internal storage, Tap RESET PHONE

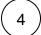

Tap **ERASE EVERYTHING** to start the factory reset process

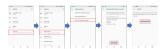

· If you cannot turn on the device,

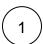

Press and hold **SOFT\_RIGHT** and **Fn** in the sequence of keys when PM451 is turned off

(If the device is blocked while booting, press the power button more than 7 seconds to force to restart, and then press the above key sequence)

Refer to below image to figure out the key sequence by keypad type

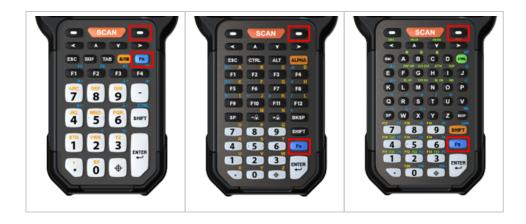

- After short vibration, release the keys
  - Now your device is in Android recovery mode
- Using the keys below, select Wipe data/factory reset
  - Move down any keys except Enter key and Power button
    Select the menu Enter key or Power button
- After wiping the data, select Reboot system now

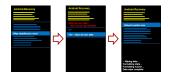

## RELATED ARTICLES

- PM84 Factory Reset

- PM84 Factory Reset
  PM86 Factory Reset
  PM351 Factory Reset
  PM5 Reset (Warmboot, Factory Reset) Android Upgrade on Point Mobile Models